## **BTL 4 PRO és HP Nyomtató beüzemelése.**

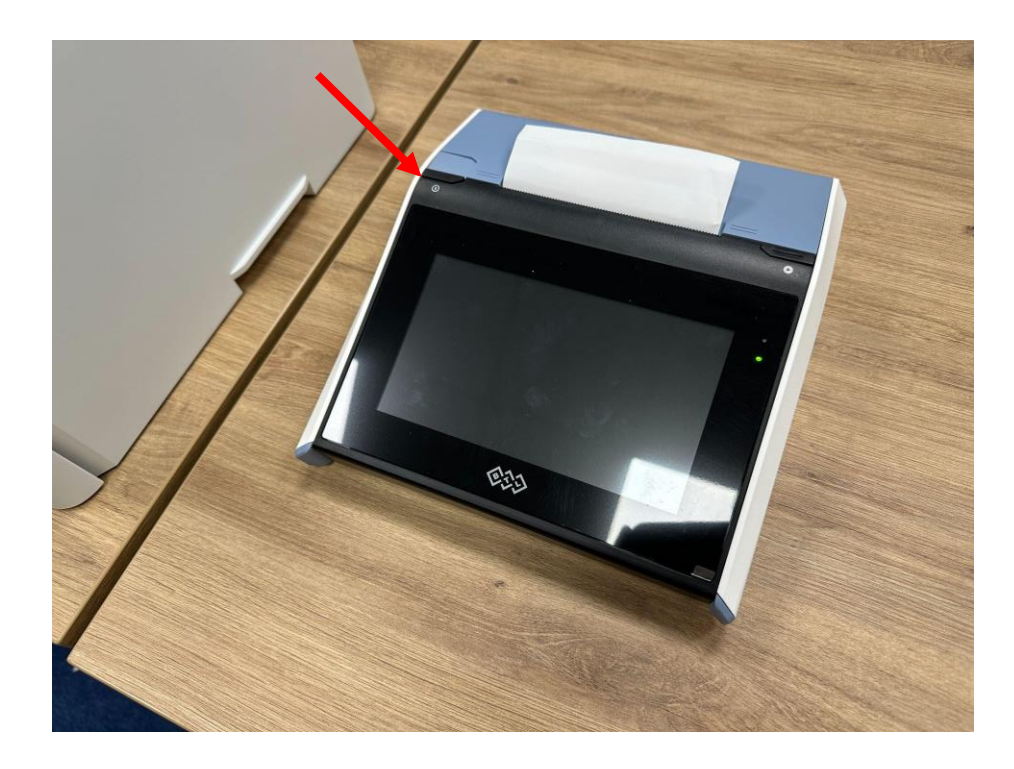

1.Bekapcsoljuk az eszközt a ball oldalon található fekete gombbal hosszan nyomva.

2. Első indításnál kérni fog egy új jelszó bállítást. Jelszónak a btl12345 -t állítsuk be.

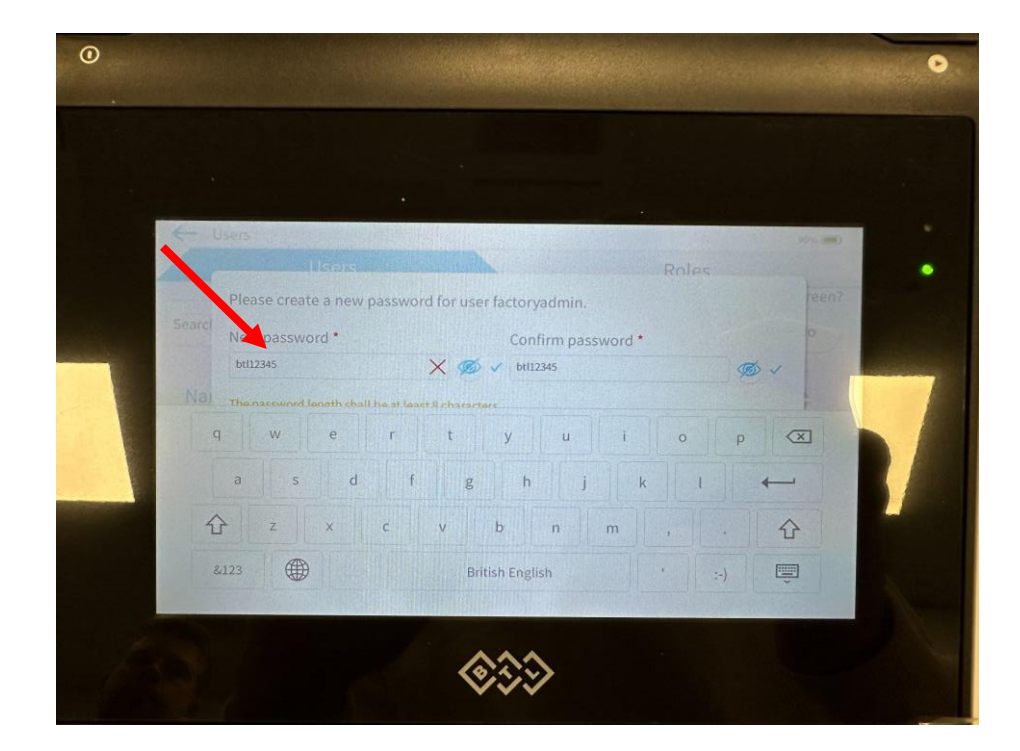

3. Belépünk a főmenübe a ball oldali nyillal.

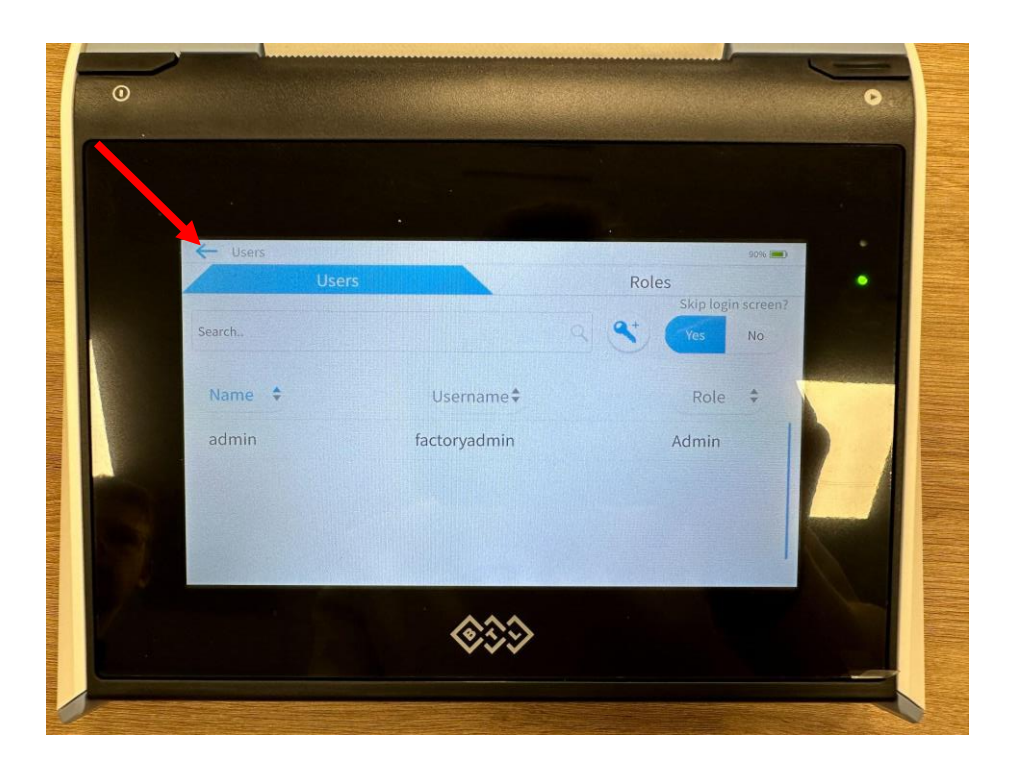

4. Megnyitjuk a beállításokat a "Settings"-re kattintva.

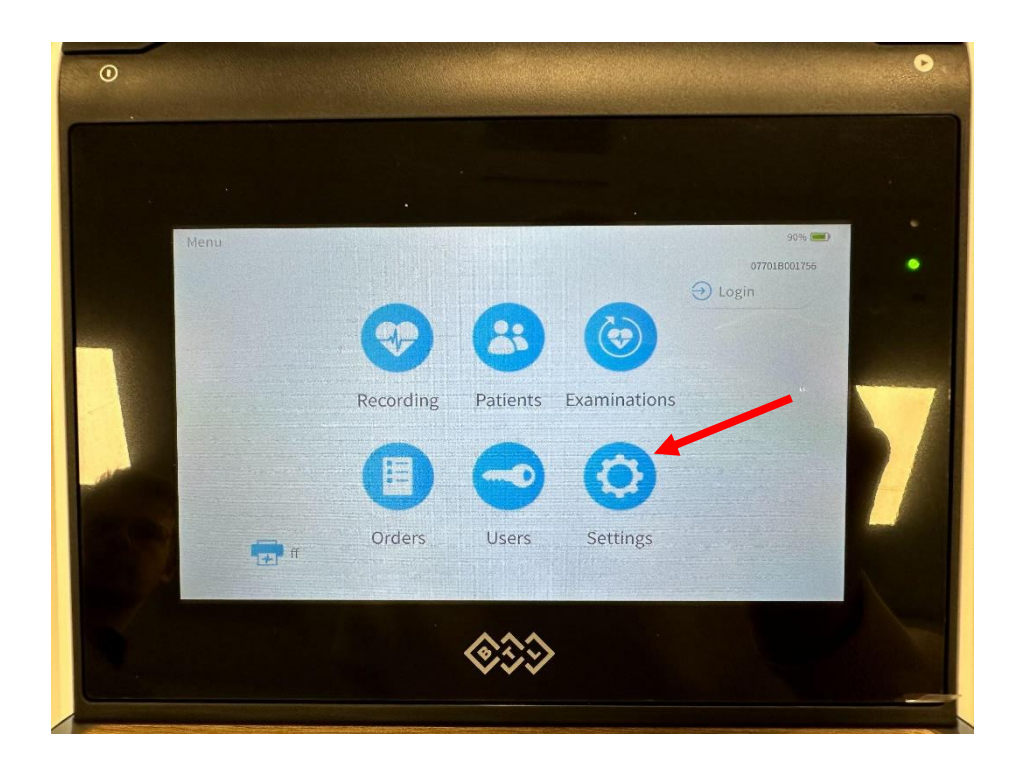

5. A beállításokban át állítjuk a nyelvet Magyarra a "Language" legördülő menüsorban.

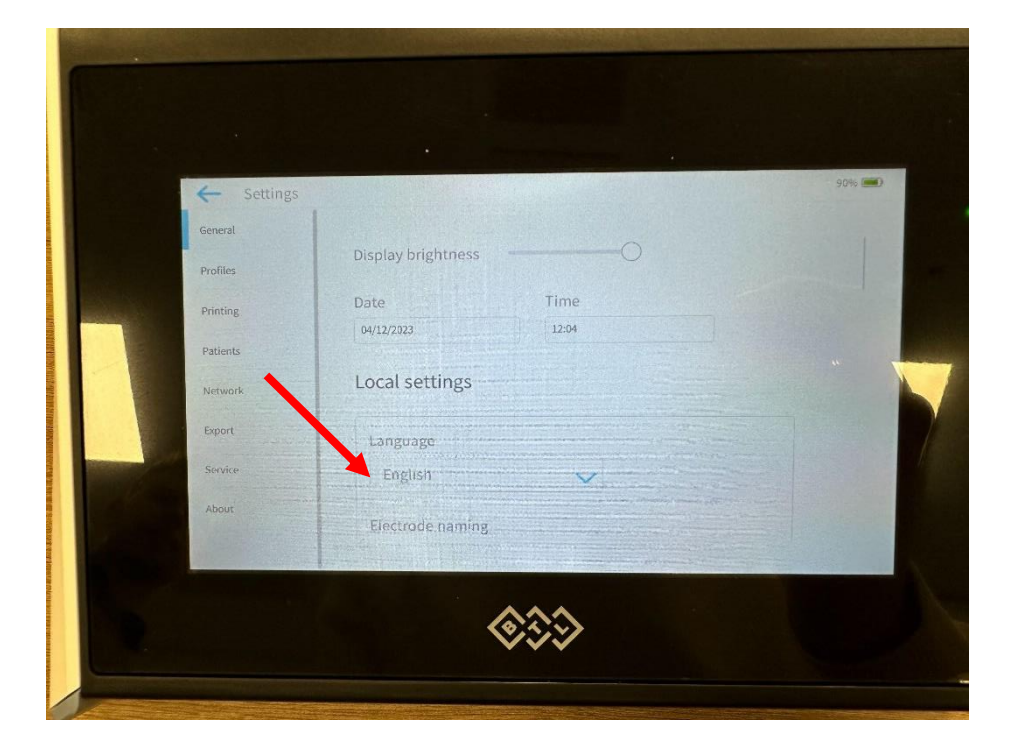

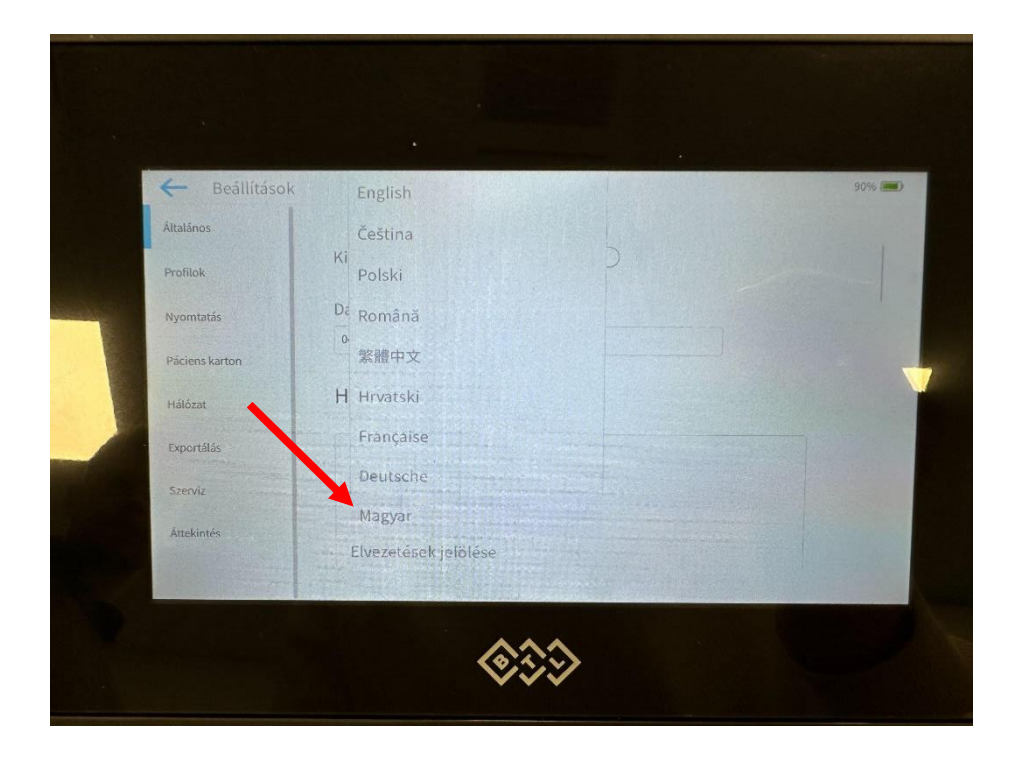

6. Ezt követően bekapcsoljuk a nyomtatót, és bedugjuk az USB kábelt a nyomtatóba illetve a BTL 4 PRO EKG készülékbe.

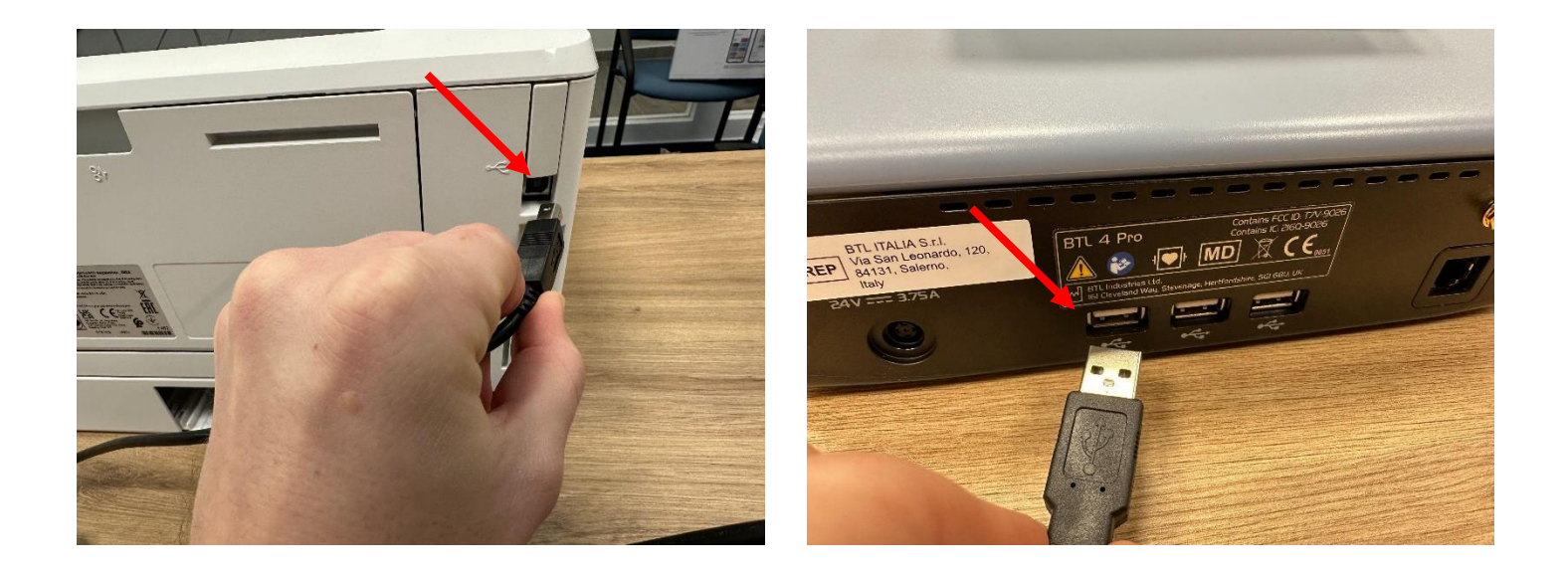

7. A Nyomtató beálításoknál legalul a "Haladó" lenyíló fülre kattintunk.

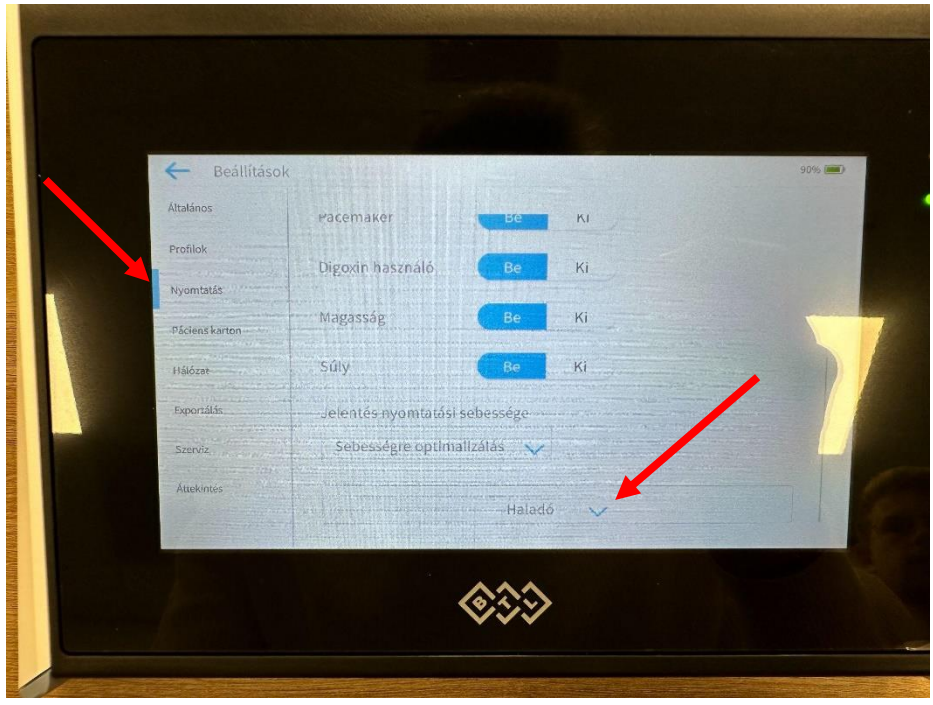

8. Haladó fület lenyitva be kapcsoljuk a "A jelentés kinyomtatása külső nyomtatóval"

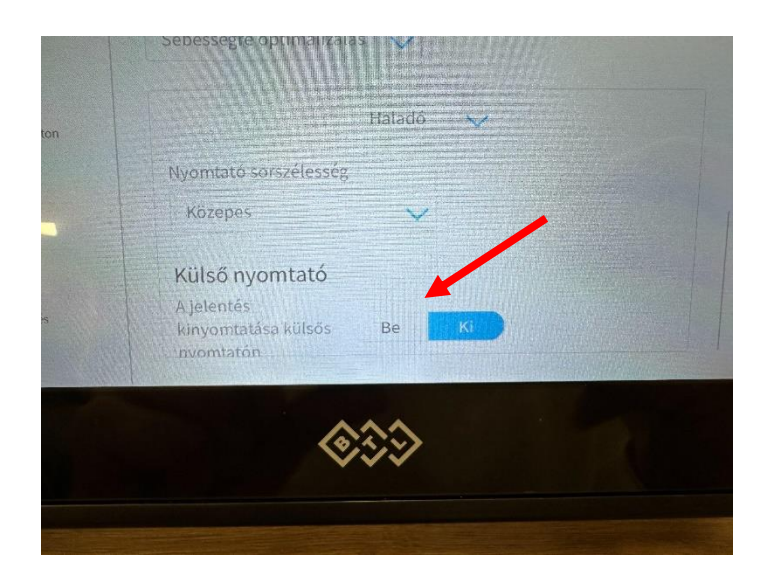

9. Az EKG készülék automatikusan felismeri a nyomtatót. Amikor fekete-fehér töltőképernyőről vissza vált színesre, egyszer rá bökünk a nyomtató kijelölése fülre, ekkor autómatikusan kiválasztja az EKG a külső nyomtatót.

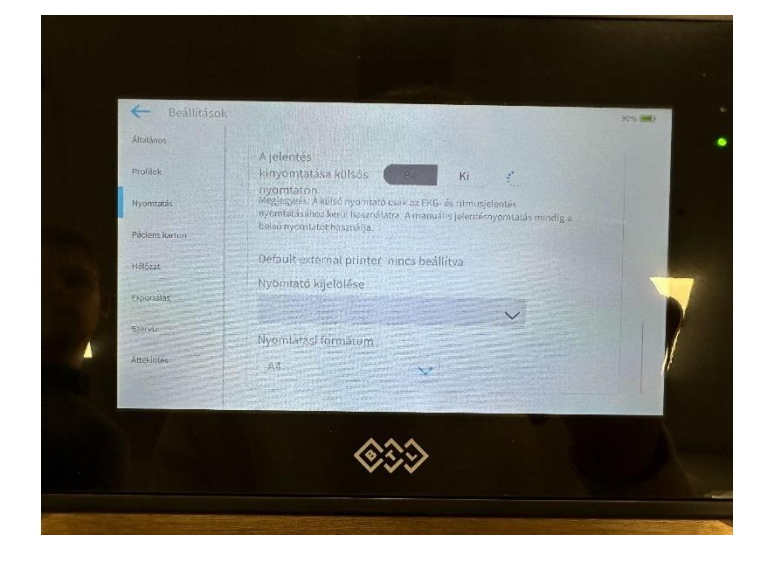

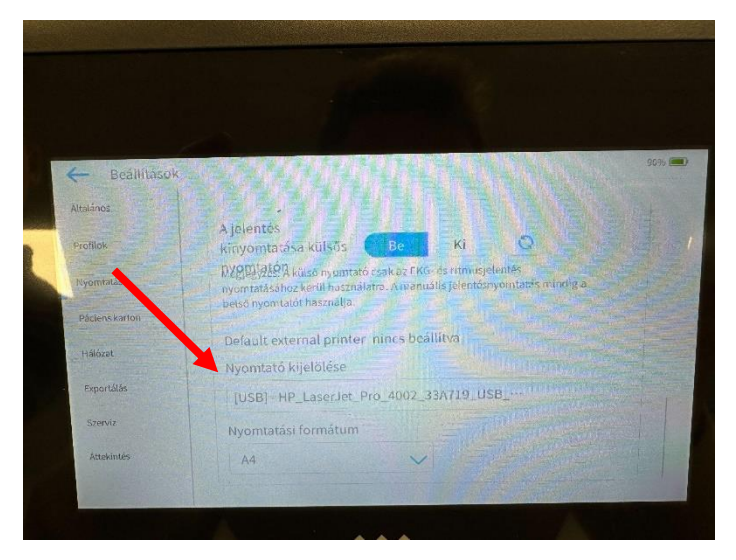

## **Páciens karton létrehozása, vizsgálat indtítása.**

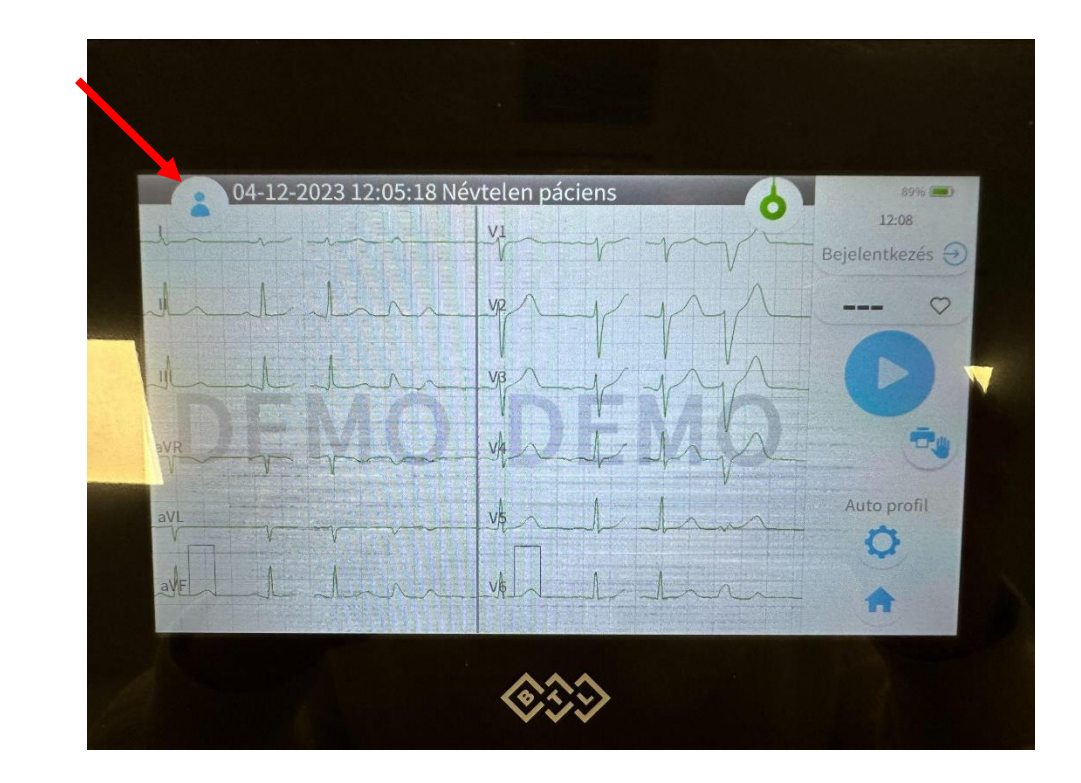

1. A ball felső sarokban megnyitjuk a páciens karton menüpontot.

2. Új pácienset a jobb felső sarokban található gomb megnyomását követően tudunk felvinni. Itt megtalálható az összes korábban rögzített páciensünk.

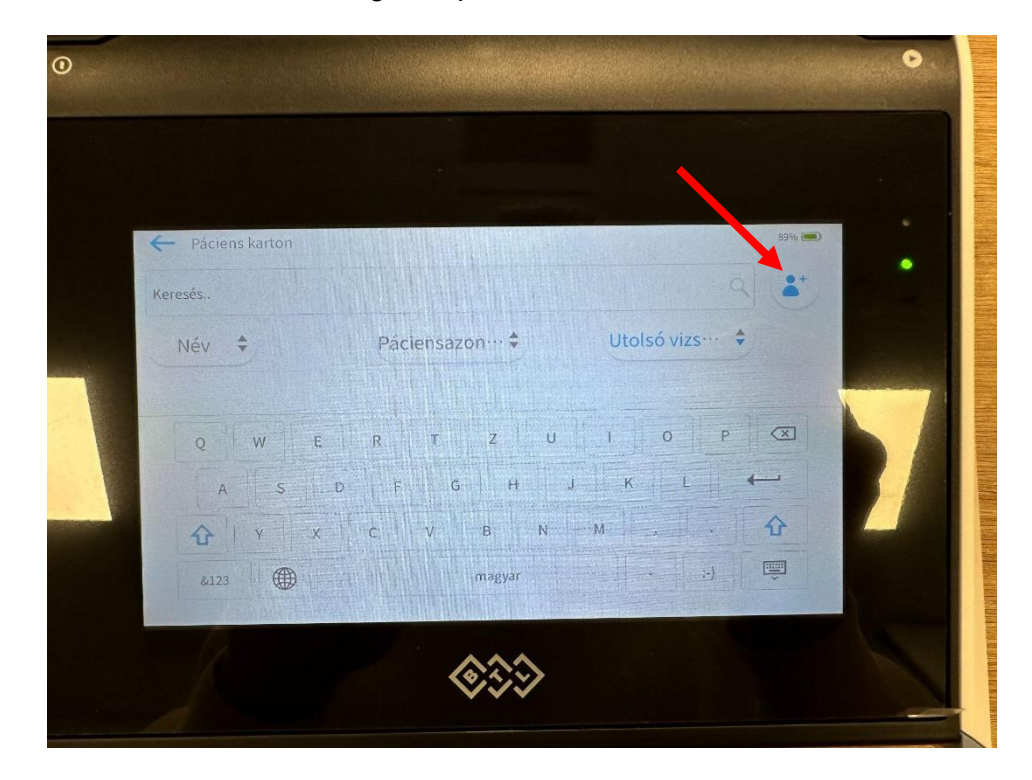

3. Felvisszük az új páciensünk adatait. Majd a kék szivecske megnyomásával tudunk azonnal menteni és EKG felvételt készíteni számára, vagy a kék pipával tudjuk csak menteni a kartont.

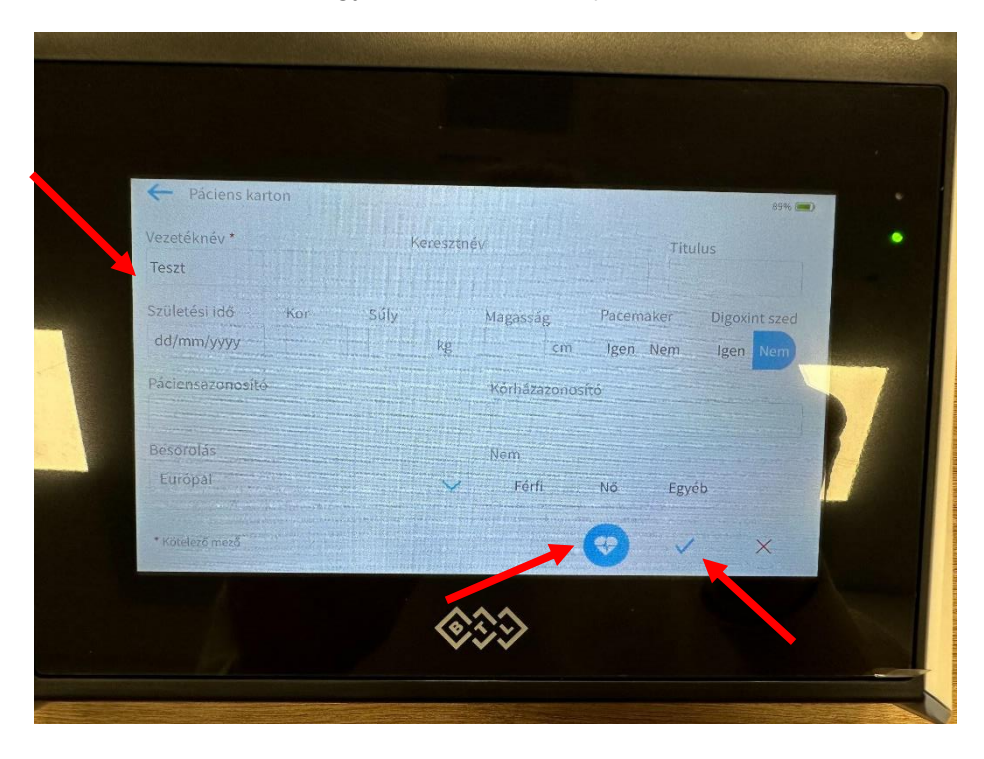

- 4. Felvétel készítésénél ball felső sarokban láthatjuk, melyik páciensnek készül a felvétel.
- 5. Jobb oldalon a nagy kék gomb megnyomásával tudjuk indítani a felvételt.
- 6. Beállíthatjuk, hogy milyen típusú felvételt szeretnénk készíteni.

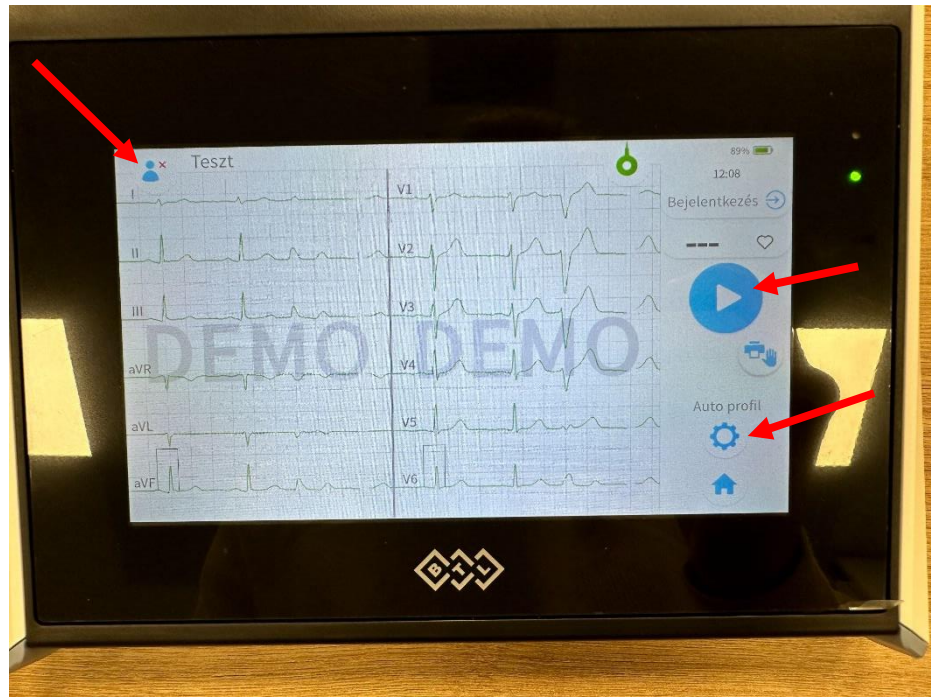

- 7. Felvételt követően tudjuk a kapott eredményt értékelni és nyomtatni.
- 8. Fontos informáciokért tekintse meg a termék használati útmutatóját.